### $\mathbb{Z}_{\mathsf{ABN}}$ **Advanced Business Manager Pty Ltd**<br>Suite 2/599 Doncaster Road Email: abmsupport@advancedbusiness

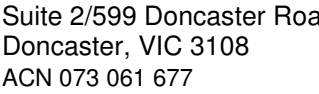

Email: abmsupport@advancedbusinessmanager.com.au Doncaster, VIC 3108 Tel: (03) 9532 4199 Fax: (03) 9840 1799 Website: www.advancedbusinessmanager.com.au

### **Support Bulletin # 49 Entering Stocktake using Barcode Readers (PDE)**

### **Entering Stocktake using Barcode Readers**

If you have a barcode reader for counting stock the PDE Text file can be read into ABM to update your stock.

#### **If you're not using barcode readers please note:**

You can also use this facility by creating your own Text input file. Utilizing the ABM product export facility is an excellent way to generate a file of all of your existing products. You could then modify this file and us it as an import to the stocktake facility.

The PDE stocktake import facility uses the barcode number (product code and barcode in ver. 2.57+) in the products file to link back to the product master table. If you are not using barcodes or only some fields contain barcodes, you can use this facility by running a simple SQL script that updates the barcode field with the product code, thus creating a link to all products. Sample SQL that will update the barcode field with the product code value:

Update products Set barcode = productcode

Or update only products where there is no barcode.

Update products Set barcode = productcode Where barcode  $=$  "

Once you updated your barcode numbers, export a product list containing Barcode number, Quantity on Hand, and Value on hand at Cost. The Quantity on Hand and Value on Hand at Cost can be used to determine the Unit Cost for the stock take. This file can then be updated in Excel with correct values and used as an import file for the PDE Stocktake import facility.

#### **Using the Stocktake Import Facility**

From the ABM main menu select Products in the Folders list (left of screen).

Select Use Barcode Readers to enter Stocktake data from the drop down list under Stocktakes.

# **Advanced Business Manager Pty Ltd**<br>Suite 2/599 Doncaster Road Email: abmsupport@advancedbusinessr

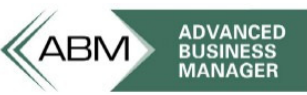

Suite 2/599 Doncaster Road Email: abmsupport@advancedbusinessmanager.com.au<br>Doncaster, VIC 3108 Tel: (03) 9532 4199 Fax: (03) 9840 1799 Doncaster, VIC 3108 Tel: (03) 9532 4199 Fax: (03) 9840 1799<br>ACN 073 061 677 Website: www.advancedbusinessmanage Website: www.advancedbusinessmanager.com.au

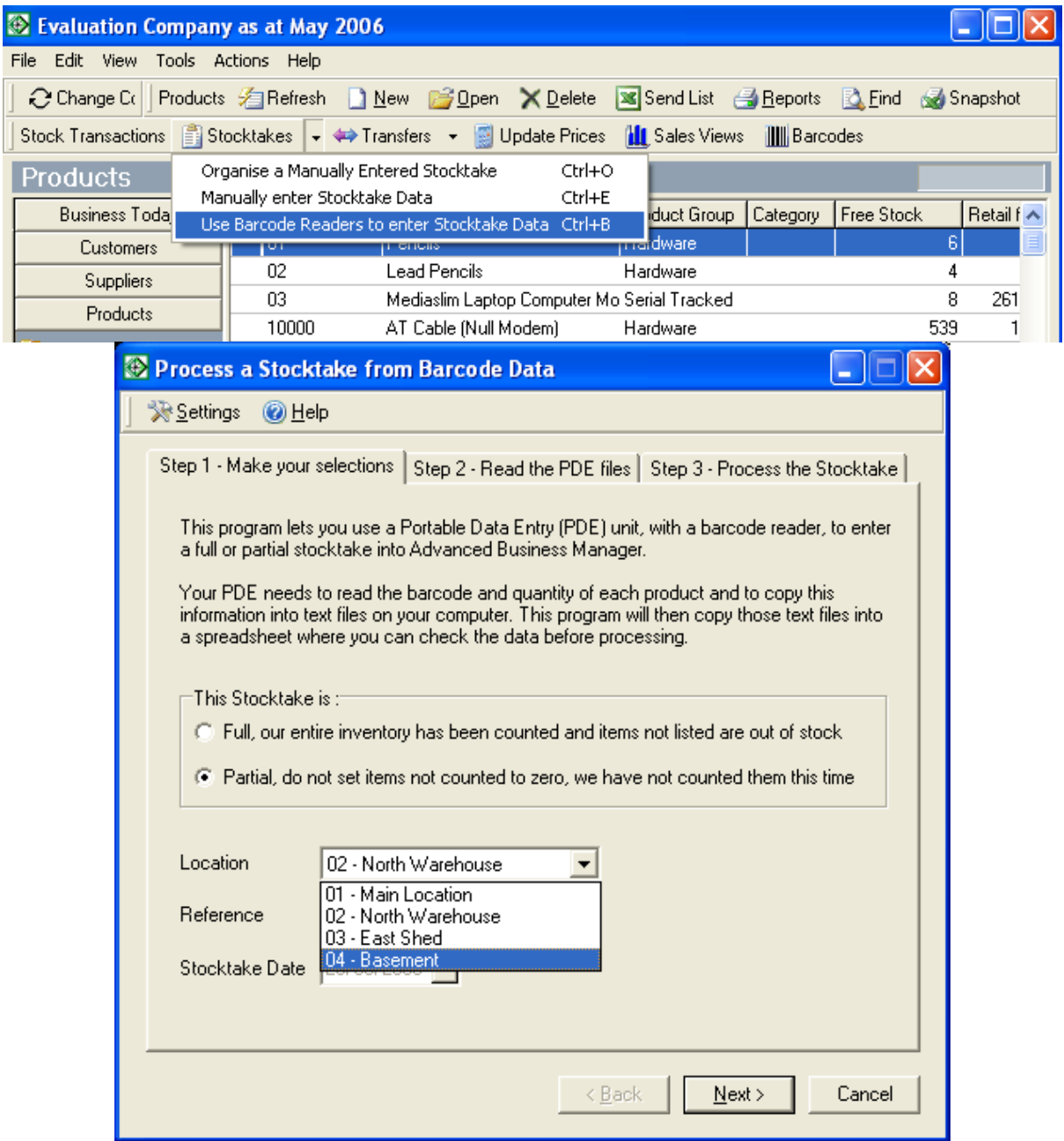

#### **Settings**

You can set the format of the PDE file to be imported by selecting settings and then selecting the format.

# **Advanced Business Manager Pty Ltd**<br>Suite 2/599 Doncaster Road Email: abmsupport@advancedbusinessi

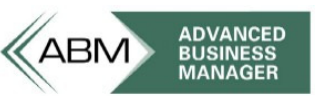

Suite 2/599 Doncaster Road Email: abmsupport@advancedbusinessmanager.com.au<br>Doncaster, VIC 3108 Tel: (03) 9532 4199 Fax: (03) 9840 1799 Doncaster, VIC 3108 Tel: (03) 9532 4199 Fax: (03) 9840 1799<br>ACN 073 061 677 Website: www.advancedbusinessmanage Website: www.advancedbusinessmanager.com.au

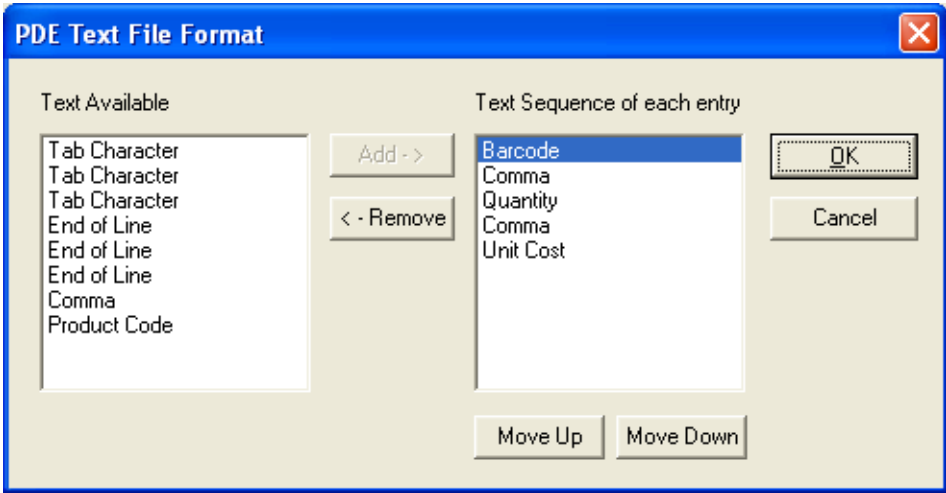

The file should contain the barcode together with the quantity, and each field should be separated by an End of Line, Tab Character or Comma. If the unit cost is available on the PDE file, then this can be added, otherwise, ABM will assign the cost based on the current costing method set for the company.

#### **Step 1 - Full or Partial Stocktake**

If you are entering a stocktake containing all products then select the first option. Any stock items not listed in the PDE file will be treated as being zero in that location. If you are only performing a partial stocktake, then select the second option and only the products on the PDE file will be updated.

You will also need to select the location that the stocktake is to update as this process can only update one location at a time.

#### **Step 2 - Reading the PDE File**

## **Advanced Business Manager Pty Ltd**<br>Suite 2/599 Doncaster Road Email: abmsupport@advancedbusiness

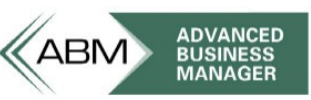

Suite 2/599 Doncaster Road Email: abmsupport@advancedbusinessmanager.com.au<br>Doncaster, VIC 3108 Tel: (03) 9532 4199 Fax: (03) 9840 1799 Doncaster, VIC 3108 Tel: (03) 9532 4199 Fax: (03) 9840 1799 Website: www.advancedbusinessmanager.com.au

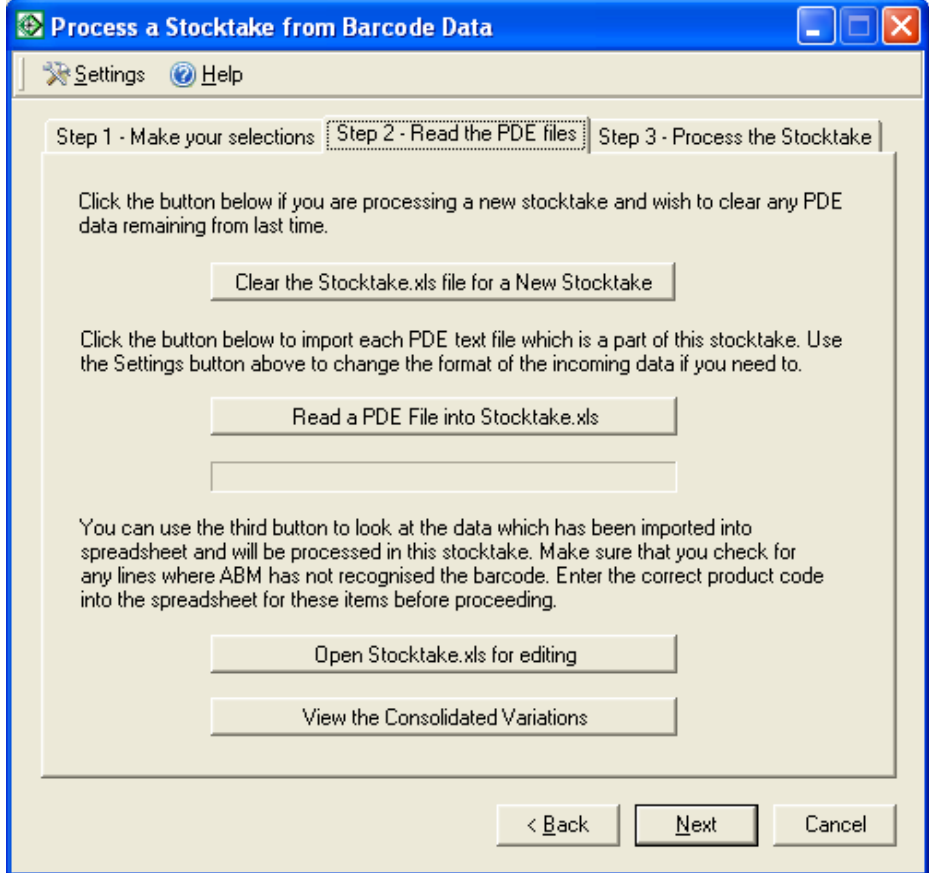

• Clear the Stocktake.xls file

When the PDE file is read into ABM it creates an Excel file called Stocktake.xls. Therefore, before commencing a new stocktake you will need to clear this file. Note: if you have mode than one PDE file to read, do not clear the Stocktake.xls file each time, you should only clear it once.

• Read a PDE file into Stocktake.xls

Read each PDE file created from the barcode readers into ABM. The information will be placed in the Stocktake.xls for editing when finished. Continue selecting this option for each PDE, and all the stocktake information will be consolidated into the stocktake.xls file.

• Open Stocktake.xls for editing

You can open the Stocktake.xls to edit the information that has been read. It is possible that you may find some barcode entries without corresponding product codes, in this case, add the new product code in ABM, and enter the code in the Excel file.

• View the Consolidated Variations

When you have completed reading all the PDE files, you can view the consolidated Excel file which will show the quantity counted, quantity on hand and the variance.

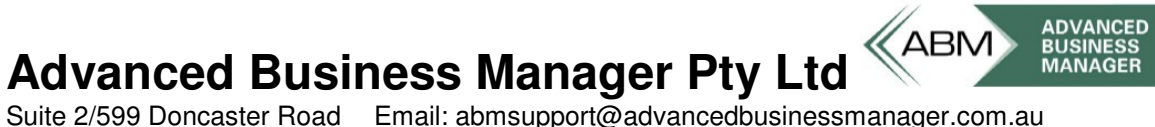

Suite 2/599 Doncaster Road Email: abmsupport@advancedbusinessmanager.com.au<br>Doncaster, VIC 3108 Tel: (03) 9532 4199 Fax: (03) 9840 1799 Doncaster, VIC 3108 Tel: (03) 9532 4199 Fax: (03) 9840 1799<br>ACN 073 061 677 Website: www.advancedbusinessmanage Website: www.advancedbusinessmanager.com.au

#### **Step 3 - Process the Stocktake**

When you are satisfied that the information is correct, proceed to step 3 and select finish. This will read the consolidated information from the Stocktake.xls file and process the stocktake.

INFORMATION PROVIDED IN THIS DOCUMENT IS PROVIDED 'AS IS' WITHOUT WARRANTY OF ANY KIND, EITHER EXPRESS OR IMPLIED, INCLUDING BUT NOT LIMITED TO THE IMPLIED WARRANTIES OF MERCHANTABILITY, FITNESS FOR A PARTICULAR PURPOSE AND FREEDOM FROM INFRINGEMENT.

The user assumes the entire risk as to the accuracy and the use of this document.

<sup>\*</sup>THIS BULLETIN IS PROVIDED FOR INFORMATIONAL PURPOSES ONLY. The information contained in this document represents the current view of Advanced Business Manager on the issues discussed as of the date of publication. Because Advanced Business Manager must respond to change in market conditions, it should not be interpreted to be a commitment on the part of Advanced Business Manager and Advanced Business Manager cannot guarantee the accuracy of any information presented after the date of publication.